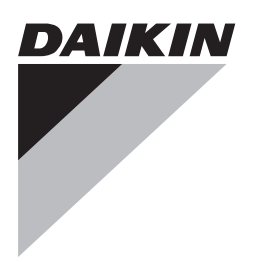

# **Installation and operation manual**

**Daikin Altherma simplified user interface**

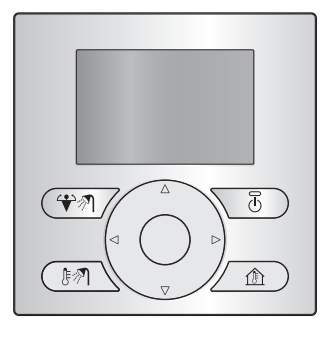

Installation and operation manual Daikin Altherma simplified user interface **English**

**EKRUCBS**

### **Table of Contents**

#### **For the user 2**

- **1 Buttons 2**
- **2 Status icons 2**

### **For the user**

### **1 Buttons**

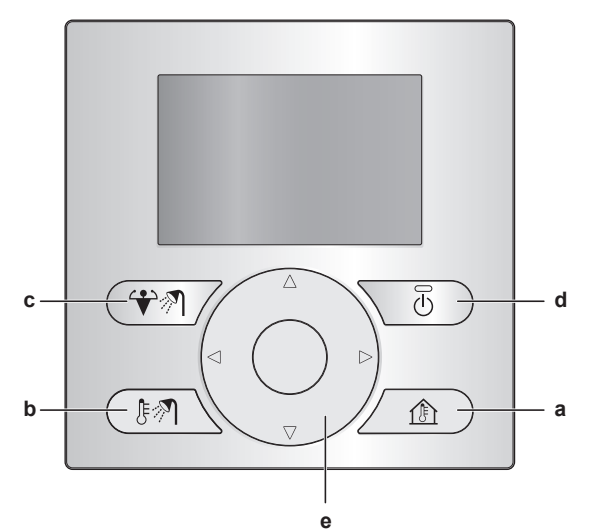

- **a**  $\textcircled{a}$  SPACE HEATING/COOLING CONTROL Go to the room temperature home page, where you can:
	- Read out the actual room temperature.
	- $\bullet$  Press  $\bullet$  or  $\bullet$  to adjust the desired room temperature.
- Press to turn ON or OFF the room temperature control. **b DOMESTIC HOT WATER CONTROL**
- - Go to the domestic hot water home page, where you can: ▪ Read out the actual domestic hot water tank temperature (only if the system contains a domestic hot water tank).
	- Read out the desired instant domestic hot water temperature (only in case of instant domestic hot water production by a boiler).
	- Press **to** to turn ON or OFF the domestic hot water control.
- **c**  $\boxed{P}$  DHW TANK BOOSTER MODE

Activate the DHW tank booster mode (only if the system contains a domestic hot water tank, and provided that the domestic hot water control is turned ON).

**d** ON/OFF

Turn ON or OFF the space heating/cooling or domestic hot water control (on the respective home pages).

**e**  $\Box$  **NAVIGATION BUTTONS** 

Adjust the desired room temperature (on the room temperature home page).

## **For the installer 3 3 [Overview: Inst](#page-2-0)allatio[n a](#page-2-0)nd configuration 3 4 [To connect th](#page-2-0)e simpl[ifi](#page-2-0)ed user interface 3 5 [To update](#page-2-0) the softwa[re](#page-2-0) with Updater 3 6 [To upd](#page-3-0)ate the softwa[re](#page-3-0) manually 4**

## **2 Status icons**

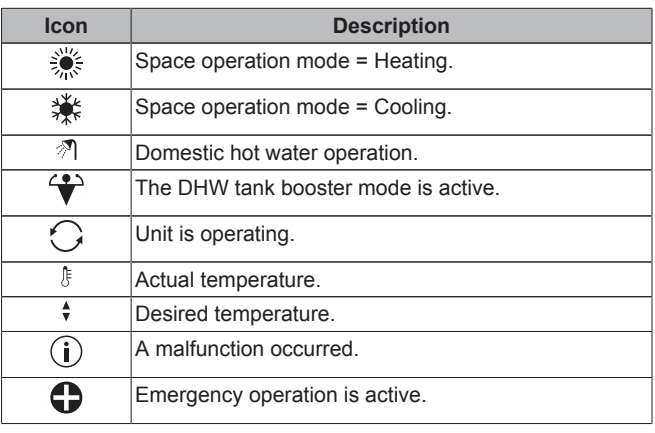

If  $\odot$  or  $\bigcirc$  is displayed, check the main user interface for more information or, if necessary, contact your installer.

### <span id="page-2-0"></span>**For the installer**

## **3 Overview: Installation and configuration**

#### **Installation**

- The simplified user interface can only be used in combination with the main user interface.
- The main user interface acts as control centre and needs to be installed near the unit.
- The simplified user interface acts as room thermostat and needs to be installed in the room that you want it to control.

#### **Configuration**

It is required that the simplified user interface has the same software version as the main user interface. If necessary, update the least upto-date interface. You can find the software version on the box of each interface.

There are two ways to update the software:

- By using the Updater software.
- By manually updating the software.

#### **INFORMATION**

To update the software, it is recommended to use Updater. Updating the software manually can take up to 2.5 hours.

## **4 To connect the simplified user interface**

**1** Connect the cable of the simplified user interface to the indoor unit.

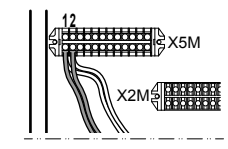

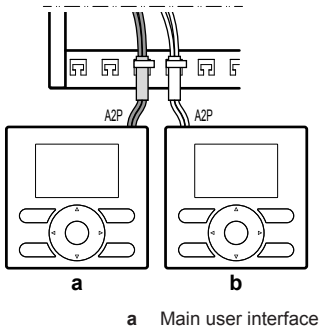

- **b** Simplified user interface
- **2** Fix the cable with cable ties to the cable tie mountings.

## **5 To update the software with Updater**

Prerequisite: PC with Updater (contact your dealer for the correct version of the software)

**Prerequisite: PC USB cable EKPCCAB3 or higher (includes a USB)** cable and additional connection cables)

- **1** Make sure that the indoor unit is powered OFF.
- **2** Connect the user interface to the PC.

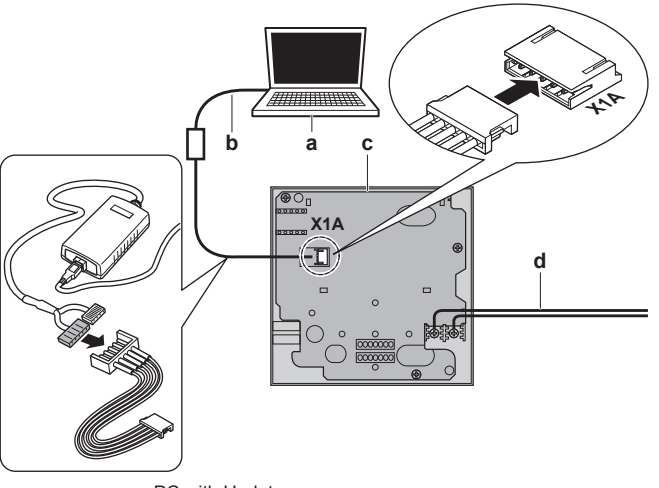

- **a** PC with Updater<br>**b** USB cable USB cable
- **c** User interface PCB<br>**d** To indoor unit
- **d** To indoor unit
- **3** Power ON the indoor unit.
- **4** Open Updater.
- **5** In Updater, go to "Update procedure".
- **6** Type in the name of the interface (EKRUCBL\* or EKRUCBS, depending on which you are updating).
- **7** Select the desired language pack (only for EKRUCBL\*).
- **8** Follow the on-screen instructions.

## <span id="page-3-0"></span>**6 To update the software manually**

A manual software update consists of:

- 1 Copying the software of the most up-to-date user interface to the least up-to-date user interface.
- 2 Converting the updated user interface back to its intended state.

#### **To copy the software**

**1** Power ON the indoor unit.

**Result:** Both interfaces display the following screen:

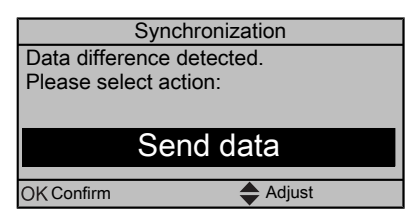

**2** Select the required action:

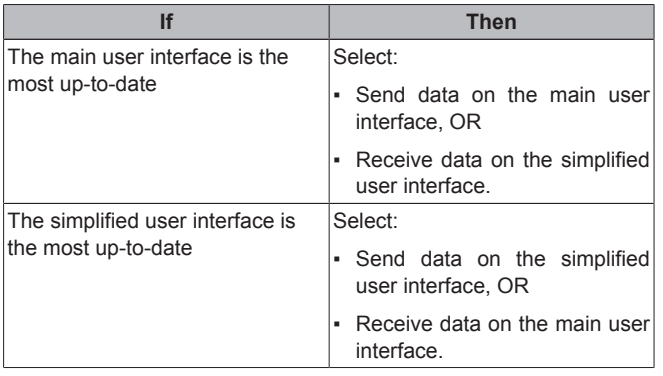

**3** Confirm your action.

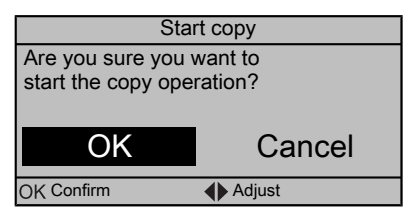

**Result:** A progress bar appears.

- **4** Wait for the progress bar to finish and start flashing.
- **Result:** Both interfaces have identical software.
- **5** Power OFF the indoor unit.

#### **INFORMATION**

Copying the software from one user interface to the other transforms the receiver into the sender. Depending on which interface received the update, you now have either two main user interfaces or two simplified user interfaces.

#### **To convert the updated interface**

- **6** Make sure the indoor unit is powered OFF.
- **7** Do one of the following:

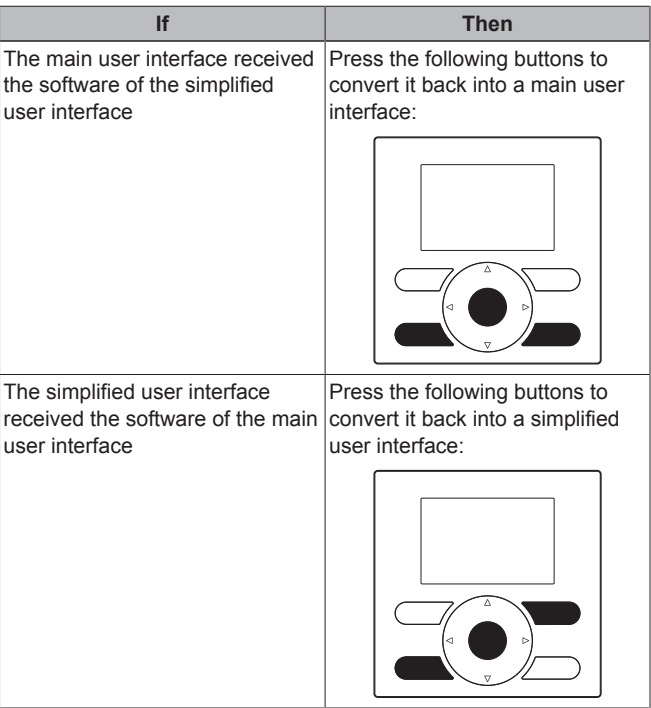

- **8** With the buttons pressed, power ON the indoor unit.
- **9** Wait until text appears on the display and then release the buttons.

**Result:** The interface is converted to its intended state.

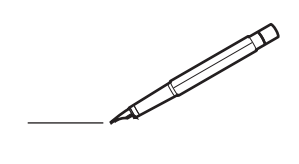

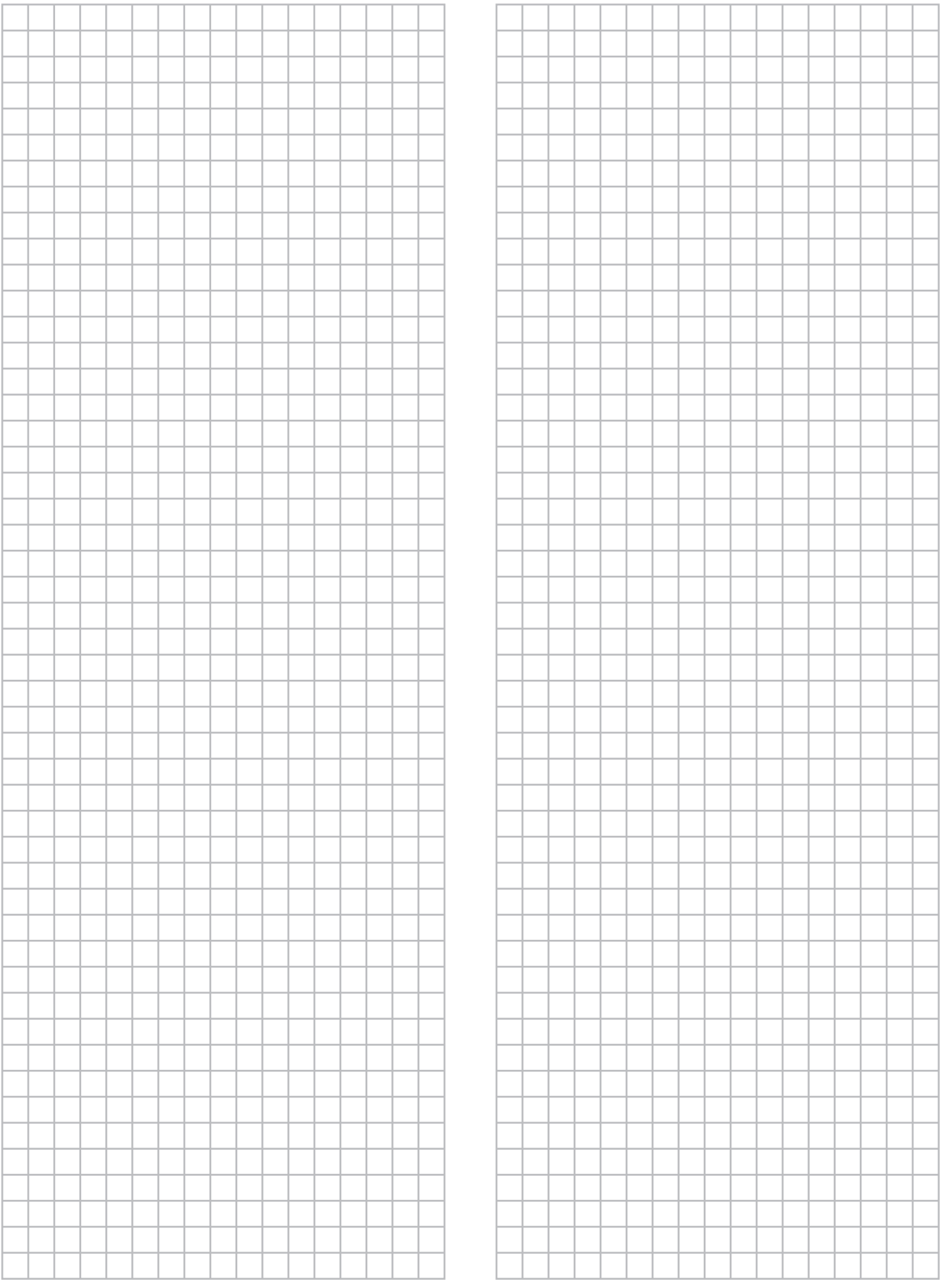

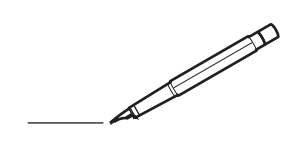

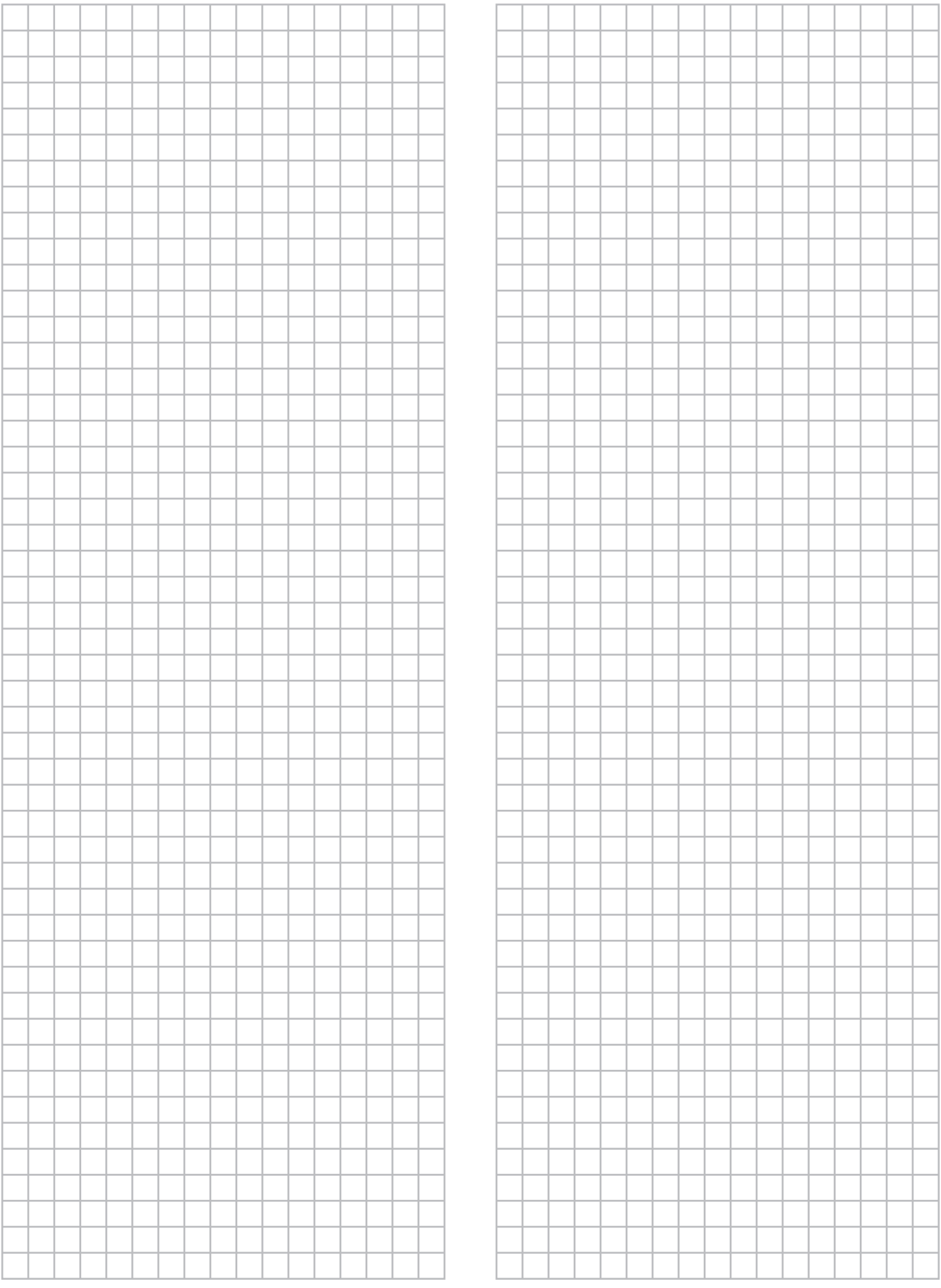

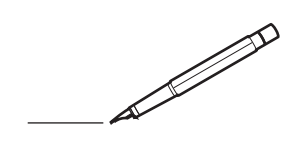

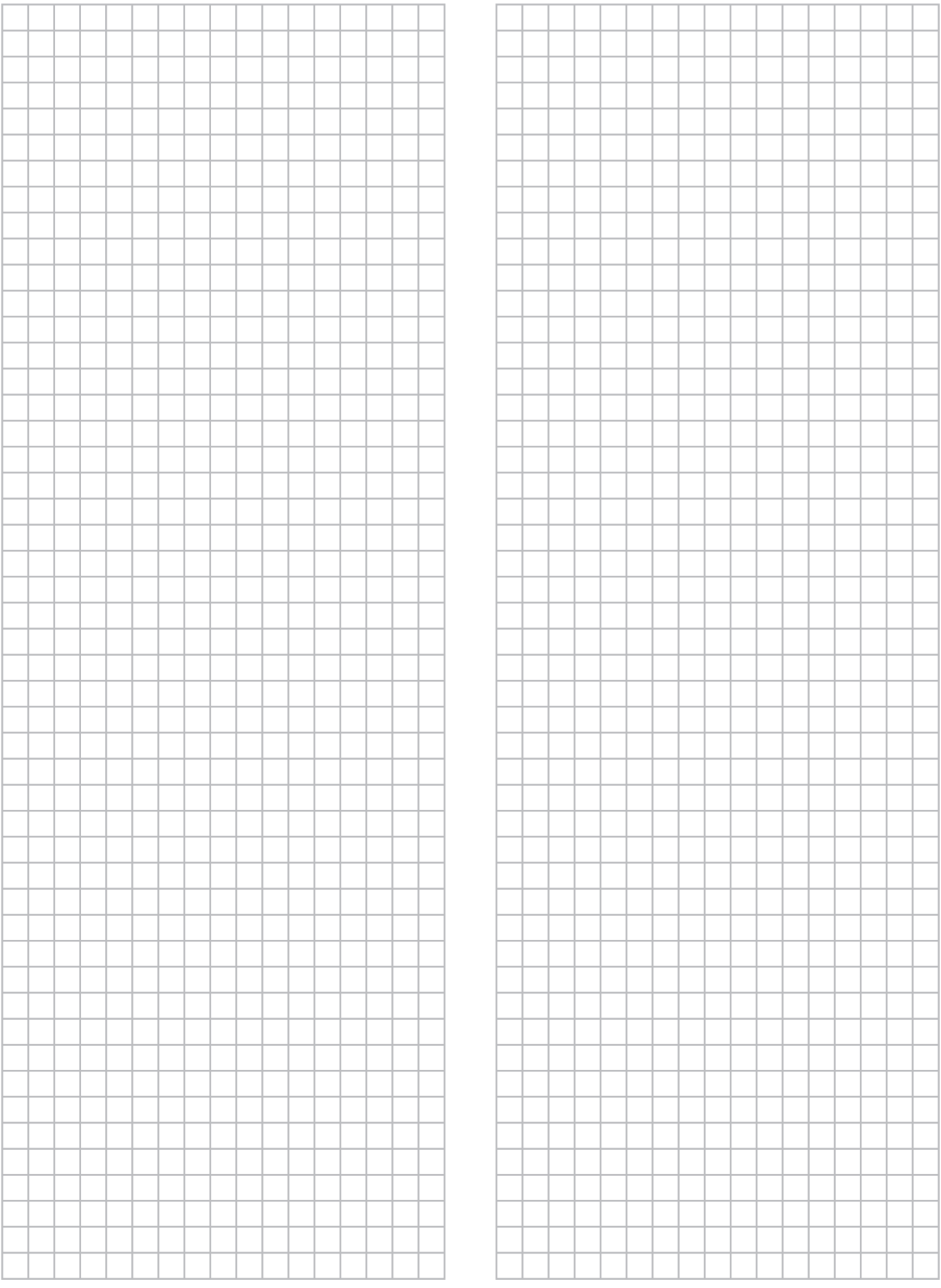

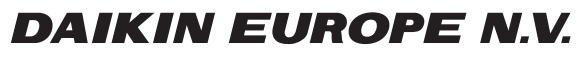

Zandvoordestraat 300, B-8400 Oostende, Belgium

ed.<br>Example:<br>4P382251-1 <sub>2014.06</sub><br>2014.06